## Canvas #1 Setting Up Your Account

## **PROFILE**

at the top right corner of any ltschools.org webpage or directly at 1) Access Canvas by clicking https://msdlt.instructure.com/login.

000

2) Log in to your account by using your regular MSDLT username (firstnamelastname) and password. This is the same username and password you use to log on to your classroom computer. Do not type in your complete MSDLT email address.

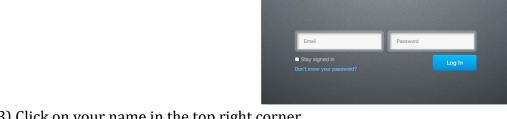

3) Click on your name in the top right corner.

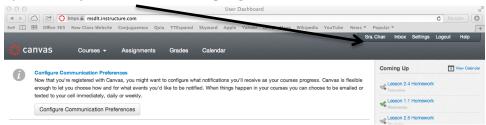

4) Click on Edit Profile. Here you can upload a picture, edit your name and title, create a bio, and add links to other websites you use. You can also link your Canvas account to other services such as Twitter.

## **NOTIFICATIONS**

1) Click on Notifications.

2) Hover your mouse pointer over the icon to change how often you would like to be notified of Canvas activities.

Bio

Links

Sra. Chan hasn't added a bio

Sra. Chan

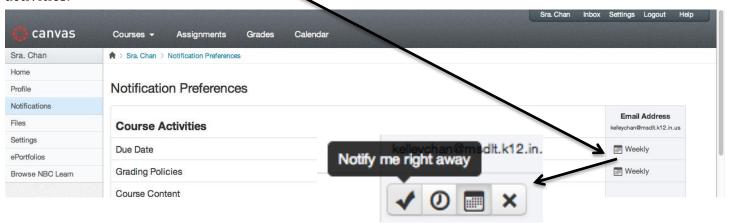

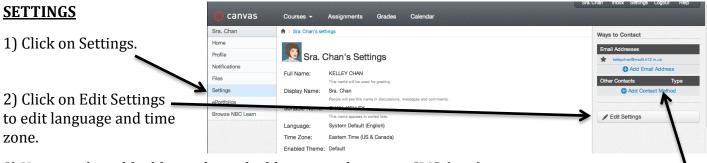

- 3) You can also add additional email addresses and activate SMS (text) communication.
- \* If you scroll down the page, you can link your Canvas account to other web services such as Twitter. You may also do this via the Profile button.

## **FILES**

There is a very easy way to upload a large number of files at a time. Place all wanted files into a folder and compress it (zip). Depending on the amount of data, this zipping process may take a while. Do this first.

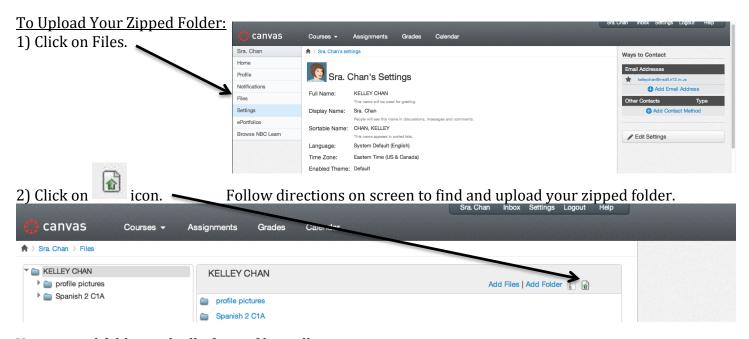

Your zipped folder with all of your files will appear.

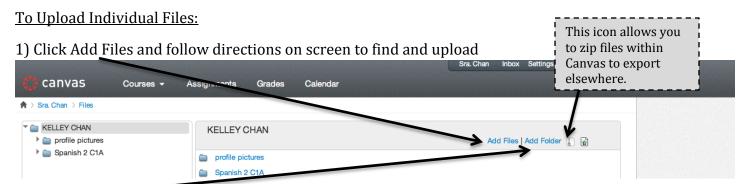

- \*Clicking on Add Folder creates an empty folder that you can name and then fill with individual files. Use these folders to organize your files by course or unit.